## **Step 5: Adding Widgets**

by Sue Waters April 28, 2014

Welcome to the fifth step in our free professional learning series on class and student blogging!

## The aim of this step is to:

- 1. Explain how widgets are used on class blog.
- 2. Introduce you to the commonly used class blog widgets.
- 3. Show you how to change widgets and add widgets to your sidebar.

## Click on a link below to go to the section you want to work on:

- 1. What are widgets?
- 2. How widgets are used on class blogs
- 3. Examples of widgets on class blogs
- 4. Widgets and blog design
- 5. How to add a widget
- 6. How to remove a widget
- 7. Overview of Available widgets
- 8. Adding widgets using embed code in text widgets
- 9. Commonly used visitor tracking widgets
- 10. Using link widgets on class blogs
- 11. Commonly asked questions about widgets
  - I'm having trouble removing a widget
  - Why doesn't a category display in my category widget?
  - Why are some words larger in my tag cloud widget?
  - Why doesn't my Calendar widget show the correct date?
- 12. What now?

#### Back to Top

## What are widgets?

The term widget refers to any tool or content that you add, arrange or remove from the sidebar(s) of your blog — these are the blocks that make up your sidebar.

#### Back to Top

## How widgets are used on class blogs

Widgets are used for a wide range of purposes including:

- Help students, parents and visitors find information on the blog e.g. Search widget, pages widget, category widget, tag widget
- Track visitors to the blog. Visitor tracking widgets are used to highlight a blog's global audience. This can be incredibly motivating for students and provides a built in geography lesson. e.g. Flag Counter, Feedjit Live Traffic Feed, ClustrMaps, Revolver Map.
- Student engagement e.g. Quiz widgets, Pet widgets.
- Information to help other classes learn more about your class e.g. date/time widgets, weather widget
- Latest news e.g. Twitter widget. Lots of classes now have their own class twitter account and display their tweets using the Twitter widget. Here is where you'll find my list of Class Twitter accounts and School Twitter accounts.
- Links to helpful resources, student blogs and other class blogs e.g. Links widget, Pinterest widget
- Help parents, caregivers and other visitors translate your blog e.g. Google Translate widget.
- Events Calendar for important dates e.g. Google Calendar
- Book lists e.g. Shelfari bookshelf and Gooodread bookshelf
- Email notification of new posts e.g. email subscription widget
- Displaying comments or posts recently posted e.g recent comments widget, recent posts widget

## Back to Top

## Examples of widgets on class blogs

The most popular widgets used on class blogs are widgets from other websites that are pasted into a text widget in the sidebar using embed code.

We've set up EduBits n Bots Widget demo blog to showcase the most popular widgets that educators, and their students, like to embed into text widgets in their sidebar so you can check out all the widgets in one handy location.

We've gone a bit widget crazy to help you see them all in the one location and you generally don't see all these widgets together on a class blog.

## EduBits n Bobs Widgets Demo Blog

HOME WORKING WITH WIDGETS

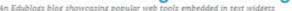

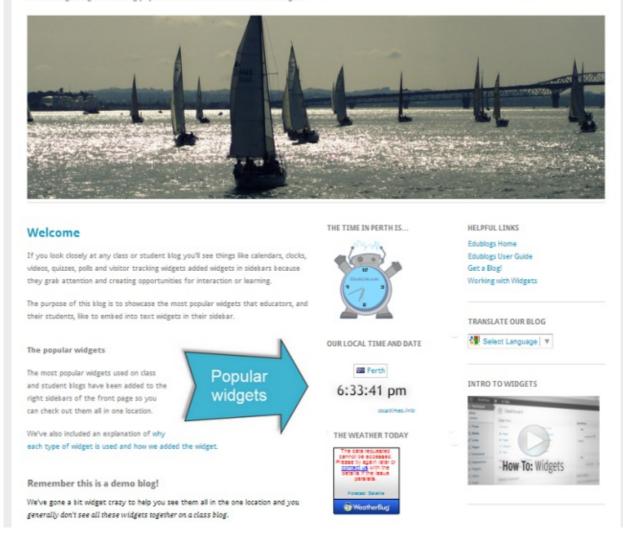

## Back to Top

## Widgets and blog design

There are hundreds of different widgets you can add to the sidebar of your blog using embed code in a text widget but when adding any widget you need to think about the design of your blog. Widgets can be noisy, take up a lot c space and may distract readers.

When adding widgets think about does it add to your blog OR does it distract readers from your posts. You need to have a balance between widgets and your blog content; you want people to read your posts!

#### Back to Top

## How to add widgets

Adding a widget is as simple as follows:

1. Go to Appearance > Widget.

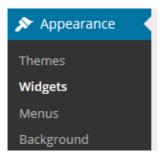

- 2. Click on the arrow on the desired Sidebar to open up the sidebar (so you can add the widgets).
- 3. Drag the widget from the Available Widgets into the desired Sidebar.

You drag by click on the widget with your left mouse and moving the widget.

4. Drop the widget when you see a dashed line appear – this indicates the widget is in place.

| Available Widgets                                                                                                    | Main Sidebar                        |   |
|----------------------------------------------------------------------------------------------------|-------------------------------------|---|
| To activate a widget drag it to a sidebar or<br>click on it. To deactivate a widget and delete<br>its settings, drag it back. | 7                                   |   |
| Blog Av                                                                                                    | atar                                |   |
| A monthly archive of your site's Posts.                                                                                       | 3 Col Right Sidebar                 | ۸ |
| Blog Avatar                                                                                                    | The sidebar for the 3 column layout |   |
| Blog Avatar                                                                                                    | ClustrMaps                          | • |

5. The widget will automatically open — just configure, click **Save** and then **Close**.

## Widget Video tutorial

### Back to Top

## How to remove widgets

Removing a widget is as simple as:

1. Go to Appearance > Widget.

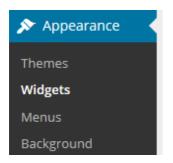

- 2. Click on the small arrow on the right hand side of the widget you want to remove.
- 3. Click Delete.

This returns the widget to the Inactive Widget area.

| Email Subscripti | on                 | × 🔶 |
|------------------|--------------------|-----|
| Title:           | Subscribe by Email |     |
| Delete Close     | Save               |     |

## Back to Top

## **Overview of Available widgets**

Here's a summary of the main widgets you'll find in your dashboard and what they are used for:

| Archives               | Used to organise your previously published posts by month. Handy for readers who want to browser for older content To save space change the configuration to 'Display as a dropdown' |
|------------------------|----------------------------------------------------------------------------------------------------|
| Blog Avatar            | Used to display your blog avatar (uploaded via Settings > Blog Avatar).                                                                                                    |
| Calendar               | Displays links to your posts by date on a calendar Can't be used as an Events calendar.                                                                                              |
| ClustrMaps             | A simple widget for quickly adding a ClustrMaps to your blog sidebar Added when the Widget plugin is activated in Plugins.                                                           |
| Custom Menu            | Allows you to display pages, categories, and custom links with a single widget. To use you first need to set up your custom menu in <b>Appearance &gt; Menu.</b>                     |
| Email Subscriptions    | A simple widget for adding email subscription to your blog.Used to notify readers of your latest posts by email.                                                                     |
| Links                  | Used to display a list of links in your sidebar. Commonly used to share your favourite blogs or websites with your readers.                                                          |
| Meta                   | Simple widget for easy log in and log out of your blog, to access your dashboard and to locate your RSS feed.                                                                        |
| Pages                  | Displays a list of your pages in the sidebar. Commonly used for themes that don't have page links in the top navigation.                                                             |
| <b>Recent Comments</b> | Displays the most recent comments left on your blog by readers.                                                                                                    |
| Recent Posts           | Displays the most recent posts you have published. Makes it easier for readers to see what's new on your blog.                                                                       |
| Search                 | Adds a search box to your sidebar. Makes it easier for readers to search the contents of your blog.                                                                                  |
| Tag cloud              | Adds a search box to your sidebar. Makes it easier for readers to search the contents of your blog.                                                                                  |
| Text                   | Allows you to add text or embed code to your sidebar. It's the most useful widget because you can use it to add content from other sources to your sidebar using their embed code.   |

Some widgets are also added to your widget area when you activate plugins.

#### Back to Top

## Adding widgets using embed code in text widgets

The handiest widget you'll find in your dashboard is the text widget.

You can add any other widgets you find on the Internet by pasting their embed code into a text widget in your sidebar.

This is how you add widgets from WidgetBox, Voki, Shelfari Bookshelf, Flag Counter, Feedjit Live Traffic Feed, Google Calendar and so on!

We've added links to popular widgets in our Pinteret cool widgets board and you can see these widgets on the EduBits n Bots Widget demo blog. Clicking on a widget takes you to the website where you can grab the embed code.

#### Adding a widget from another website is as simple as: 1, 2, 3....

1. Grab the embed code for the widget you want to add.

My Books Widget

A flash widget to let you show off your favorite books on your blog or website.

| Sue's bookshelf: to-read                | Customize Your Widget                                                                     |             |
|-----------------------------------------|-------------------------------------------------------------------------------------------|-------------|
|                                         | select shelf: to-read 👻                                                                   |             |
| Over<br>Under                           | select sort: Date added 🔹 ascending 👻                                                     | Copy the    |
| <u> </u>                                | select title: Sue's bookshelf: to-rea                                                     | Code        |
| Tell Rever                              | books link to:  Goodreads  Amazon Copy/paste this HTML into your Web site:                |             |
|                                         | book clubs, book trivia, book lists"<br>width="190" />                                    | •           |
| The Cready Trianels                     |                                                                                           | -           |
| The Greedy Triangle<br>by Marilyn Burns |                                                                                           |             |
| ★★★★★<br>page 1 of 2 ⇒                  | Flash widgets are supported by most major blogging system exceptions are: WordPress.com . | ns. Notable |

2. Go to Appearance > Widgets.

goodreads.

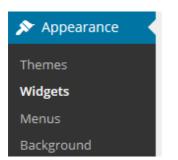

3. Drag a text widget into your sidebar.

| Ŧ              | Sidebar 1                     |            |
|----------------|-------------------------------|------------|
| em. Drag<br>s. | Text: Welcome to your brand n | ew blog! v |
|                | Categories: Categories        | v          |
|                | ClustrMaps                    | Ŧ          |
| -              |                               |            |
| Text           |                               |            |
| -              | Archives: Archives            | v          |

4. Paste the embed code into the text widget.

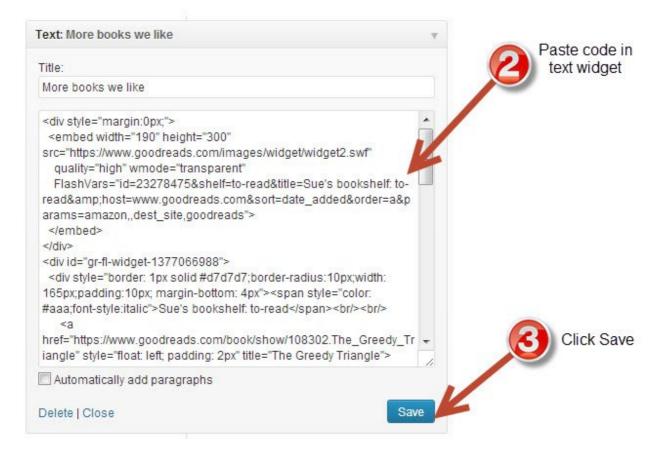

- 5. Click Save and Close.
- 6. You should now see the widget in your sidebar.

## Back to Top

## Commonly used visitor tracking widgets

Visitor tracking widgets are popular on class blogs because:

Knowing you're writing for a global audience is incredibly motivating for students.

- Realizing people from other countries are reading what they've written increases students' interest, excitement and motives them to blog.
- It also provides built-in geography lessons most students constantly check for new visitors and enjoy finding out more about the countries where their visitors are from.

It's quite common to see class blogs use more than one visitor tracking widget as each widget provides different information about visitors to the blog.

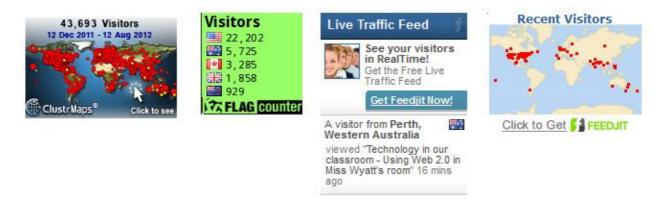

## Here's a quick overview of the most commonly used visitor tracking widgets on class blogs:

| ClustrMaps                  | ClustrMaps is a thumbnail hit counter map widget that shows the geographical location of all visitors to your blog. Number of visitors from a location is indicated by the relative size of the dot. Clicking the ClustrMaps thumbnail takes you to a large World map so you can examine your traffic sources more closely.Here's detailed instructions on how to add a ClustrMaps using the ClustrMaps widget.                                                                                                    |
|-----------------------------|----------------------------------------------------------------------------------------------------|
| Flag<br>Counter             | Flag Counter widget shows the total number of visitors from each country next to the country's flag. Every time someone from a new country visits your site, a new flag will be added to your counter. Clicking on the flag counter takes you to your Flag counter page which provides more detailed charts and information about your visitors.                                                                                                    |
| Feedjit                     | Feedjit Live Traffic Feed displays visitors to your blog in real time and includes: Which city and country your visitors are in; Which website they arrived from, if any; Which page they visited on your website; Which external link they clicked to leave your site, if anyYour traffic feed is updated as each visitor arrives on your site. This update occurs before it loads so each of your visitors can see their own location displayed.Clicking on the Feedjit Live Traffic counter takes you to your Live traffic page which provides more detailed information including the countries associated with web visitors' IP addresses, the web browser, computer operating system, and referring website. |
| Feedjit Live<br>Traffic Map | Feedjit Live Traffic Map displays real-time visitor tracking by showing the geographic locations of the last 100 visitors to your blog. If you move your mouse over any point on the map the city and country for that visitor will be displayed. Clicking on the Feedjit Live Traffic Map takes you to your Live Traffic Map page which provides more detailed information.                                                                                                    |
| Revolver<br>Map             | Revolver Map displays all visitor locations and recent hits live and in realtime on a revolving globe of the Earth. A click on the widget opens the live statistics page.                                                                                                    |

#### Back to Top

## Using link widgets on class blogs

Links widgets are commonly used on a class blog to provide links to other class blogs, student blogs and resources— they are designed to help you, your students and others websites easily.

The most common type of link widget you'll hear mentioned is a blogroll. Bloggers commonly use blogrolls to list their favourite blogs. Blogrolls help readers locate other blogs worth reading — you are saying "these are some

blogs I like - which are worth checking out!"

Blogrolls on class blogs are used often used to provide links to student blogs or other class blogs they interact with.

## Please note:

- If you are using the Edubogs My Class tool you add links to your student blogs by adding the **Class Blogs** widget to your sidebar.
- You can read about managing student blogs using My Class here!

## Here is how you create links to websites or blogs:

1. Go to Links > Add New.

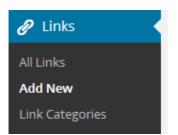

- 2. Add the name of the website or blog to the Name Module.
- 3. Add the URL to the Web Address module.

Best option is to copy/paste the URL from the address bar of your web browser – as you are less likely to make a mistake.

4. Select Blogroll in the Category Module or create a new Category then click Add Link.

You use different categories if you organise your links in different locations in your sidebars.

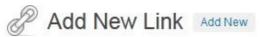

| Name                                                                    |                                  |
|-------------------------------------------------------------------------|----------------------------------|
| Teacher Challenge                                                       |                                  |
| Example: Nifty blogging software                                        |                                  |
| Web Address                                                             |                                  |
| http://teacherchallenge.edublogs.org/ 🕗                                 |                                  |
| Example: http://wordblogs.org/ — don't forget the http://               |                                  |
| Description                                                             |                                  |
| This will be shown when someone hovers over the link in the bl<br>link. | logroll, or optionally below the |
| Categories                                                              |                                  |
| All Categories Most Used                                                |                                  |

Once you've created the links you add them to your sidebar by adding the Links widget (via **Appearance > Widgets**).

#### Back to Top

## Commonly asked we're asked about widgets

Blogroll

Here's answers to commonly asked questions we receive into Edublogs Support:

છ

#### Back to Top

# 1. I'm trying to remove a widget and I can't find it listed in my sidebar in Appearance > Widgets. How do I remove it?

The most common reason why you may have trouble removing a widget, or see two of the same widget on a blog, is if some of the widgets have been hard coded into the theme. Any hard coded widgets can't be removed.

NotePad Chaos is an example of a theme with hard coded widgets. Pages, Categories, Links and a What is this Place are all coded into the theme.

#### Back to Top

#### 2. Why doesn't the categories I set up in Posts > Category display in my Category widget?

Categories and tags on posts are used to help readers locate information in different ways. When your readers click on a categories link on a post or in your sidebar it loads a page with all posts that use that category.

Categories won't display in your category widget until the category has been assigned to a post.

## Back to Top

## 3. Why are some tags in my tag cloud widget larger than others?

When your readers click on a tag link on a post or in your sidebar it loads a page with all posts that use that tag.

The larger the size of the word in the tag cloud the more posts that have been tagged using that term.

The Tag Cloud widget displays a list of your top 45 tags that you've assigned to posts.

## Back to Top

## 4. Why doesn't my Calendar widget show the correct date?

The calendar widget creates a calendar in your sidebar with clickable links to your blogs posts for particular dates. Dates that appear in bold type indicate dates you've posted.

It doesn't let you setup a calendar of events. It's only used is to display links to your posts by date.

If you want an Events calendar we recommend you add a Google Calendar to your sidebar or embed it into a page.

Alternatively if you want to add a simple calendar use this Monthly Caldendar.

## Back to Top

## What now?

How did you go?

Have you started adding some widgets? Leave a comment below with a link to your blog and let us all take a look!

Also feel free to leave any questions you are having (or tips/advice) as well.

Or go to Step 6: Help parents and students connect!